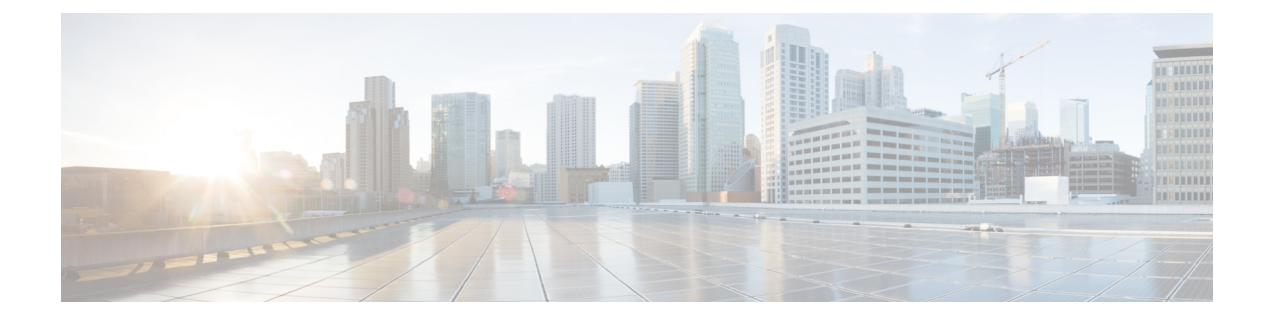

# 設定およびインストールのワークフロー

- 設定ワークフローの目的 (1 ページ)
- 前提条件 (1 ページ)
- 展開およびインストールのワークフロー (3 ページ)

# 設定ワークフローの目的

オンプレミス展開を設定してインストールするためのプロセスの概要を示す設定とインストー ルのワークフロー。Cisco Jabberを展開してインストールする前に、『Install and Upgrade Guides』 で『Cisco Jabber Planning Guide』を参照して、ビジネスニーズに最適な展開オプションを決定 してください。

## 前提条件

- サーバのインストールが開始され、アクティブである必要があります。
- 必須サービスの有効化と開始 (1 ページ)
- •デバイス用の Cisco Options Package ファイルのインストール (2ページ)

### 必須サービスの有効化と開始

必須サービスにより、サーバ間の通信が可能になり、クライアントにさまざまな機能が提供さ れます。

#### 手順

**ステップ 1** [Cisco Unified IM and Presence のサービスアビリティ (Cisco Unified IM and Presence Servicability)] インターフェイスを開きます。

ステップ **2 [**ツール(**Tools**)**]** > **[**コントロールセンターの機能サービス(**Control Center -FeatureServices**)**]** を選択します。

ステップ **3** [サーバ(Server)]ドロップダウン リストから適切なサーバを選択します。

ステップ **4** 次の各サービスが開始され、かつ有効になっていることを確認します。

- **Cisco SIP Proxy**
- **Cisco Sync Agent**
- **Cisco XCP Authentication Service**
- **Cisco XCP Connection Manager**
- **Cisco XCP Text Conference Manager**
- **Cisco Presence Engine**
- ステップ **5 [**ツール(**Tools**)**]** > **[**コントロールセンターのネットワークサービス(**Control Center - Network Services**)**]** を選択します。
- ステップ **6** [サーバ(Server)]ドロップダウン リストから適切なサーバを選択します。
- ステップ **7 Cisco XCP Router Service** が実行されていることを確認します。

### デバイス用の **Cisco Options Package** ファイルのインストール

Cisco Unified Communications Manager で Cisco Jabber をデバイスとして使用できるようにする には、ご使用のすべての Cisco Unified Communications Manager ノードにデバイス固有の Cisco Options Package (COP) ファイルをインストールする必要があります。

サービスが中断されないように、この手順は使用率が低い時間帯に行ってください。

COPファイルのインストールに関する一般的な情報については、お使いのリリースに対応した 『*Cisco Unified Communications Operating System Administration Guide*』の「Software Upgrades」 の章を参照してください。

#### 手順

ステップ **1** デバイスの COP ファイルをダウンロードします。

- a) デバイスの COP ファイルを配置します。
	- ソフトウェア [ダウンロード](https://software.cisco.com/download/navigator.html?mdfid=278875338&flowid=45928) サイトに移動します。
	- ご使用のリリースに対応したデバイスの COP ファイルを配置します。
- b) [今すぐダウンロード(Download Now)] をクリックします。
- c) MD5 チェックサムを書き留めます。 この情報は、後で必要になります。
- d) [ダウンロードを進める(Proceed with Download)]をクリックして、手順に従います。
- ステップ **2** Cisco Unified Communications Manager ノードからアクセス可能な FTP または SFTP サーバに COP ファイルを配置します。
- ステップ **3** Cisco Unified Communications Manager クラスタ内のパブリッシャ ノードにこの COP ファイル をインストールします。
	- a) [Cisco Unified OS の管理(Cisco Unified CM Administration)]インターフェイスを開きま す。
	- b) **[**ソフトウェアアップグレード(**Software Upgrades**)**]** > **[**インストール**/**アップグレード (**Install/Upgrade**)**]** を選択します。
	- c) COP ファイルの場所を指定し、必要な情報を入力します。 詳細については、オンライン ヘルプを参照してください。
	- d) [次へ(Next)]を選択します。
	- e) デバイス COP ファイルを選択します。
	- f) [次へ(Next)]を選択します。
	- g) 画面に表示される指示に従います。
	- h) [次へ(Next)]を選択します。

処理が完了するまで待ちます。 このプロセスには、時間がかかる場合があります。

- i) 使用率が低いときに Cisco Unified Communications Manager をリブートします。
- j) システムが完全にサービスに復帰するまで待機します。
	- サービスの中断を避けるために、各ノードのサービスがアクティブな状態に戻っ (注) たことを確認してから、次のサーバでのこの手順を実行するようにしてください。
- ステップ **4** クラスタ内の各サブスクライバ ノードに COP ファイルをインストールします。

パブリッシャ ノードのときと同じ方法で、ノードのリブートなどの手順を実行します。

## 展開およびインストールのワークフロー

- UC の完全な展開 (4 ページ)
- Jabber IM のみの展開 (5ページ)
- 電話専用モードの展開 (6 ページ)
- 電話モードの展開(連絡先を使用) (7 ページ)

### **UC** の完全な展開

手順

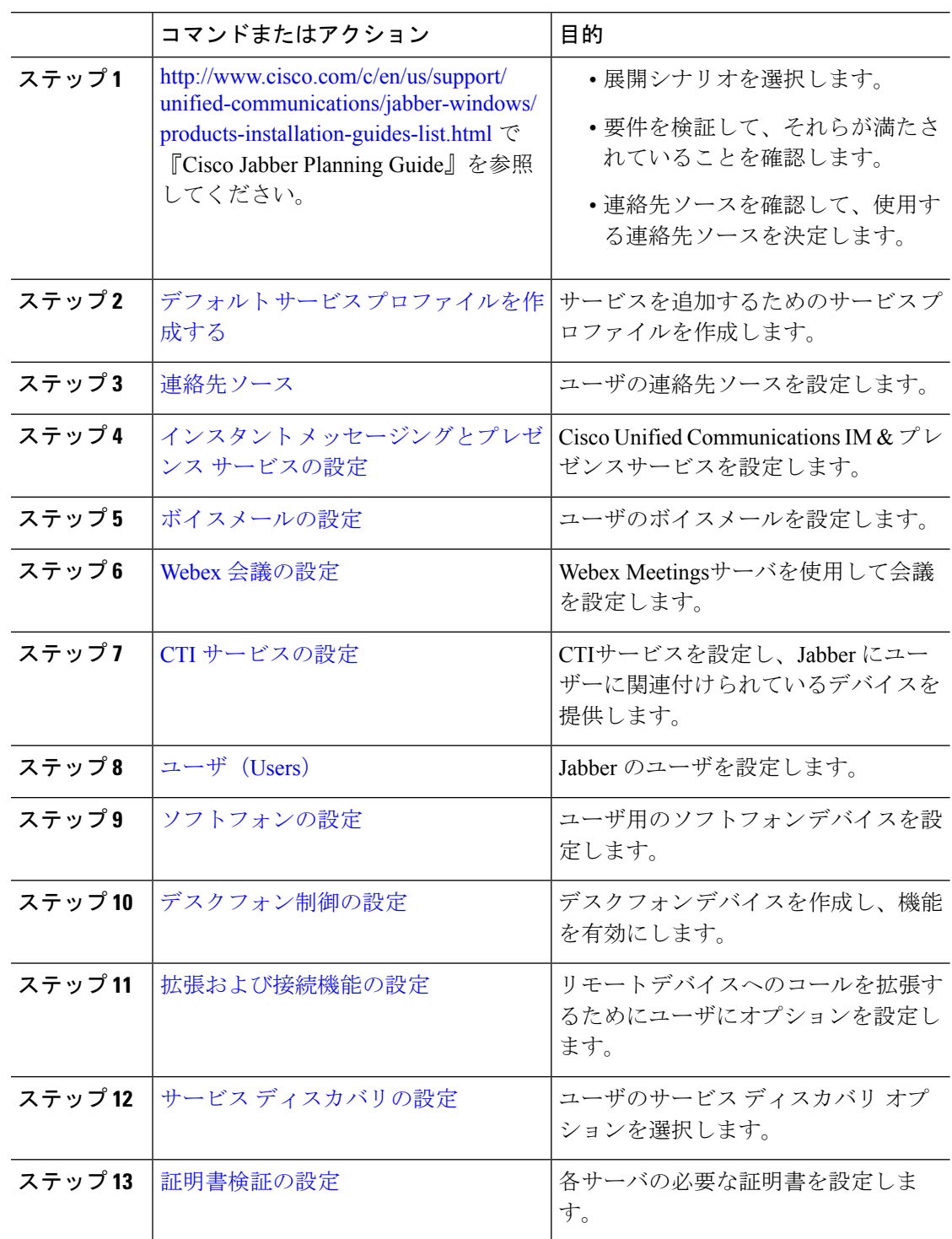

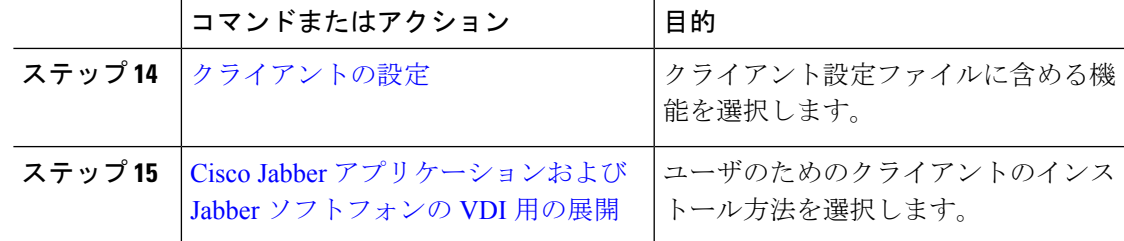

### **Jabber IM** のみの展開

Ι

手順

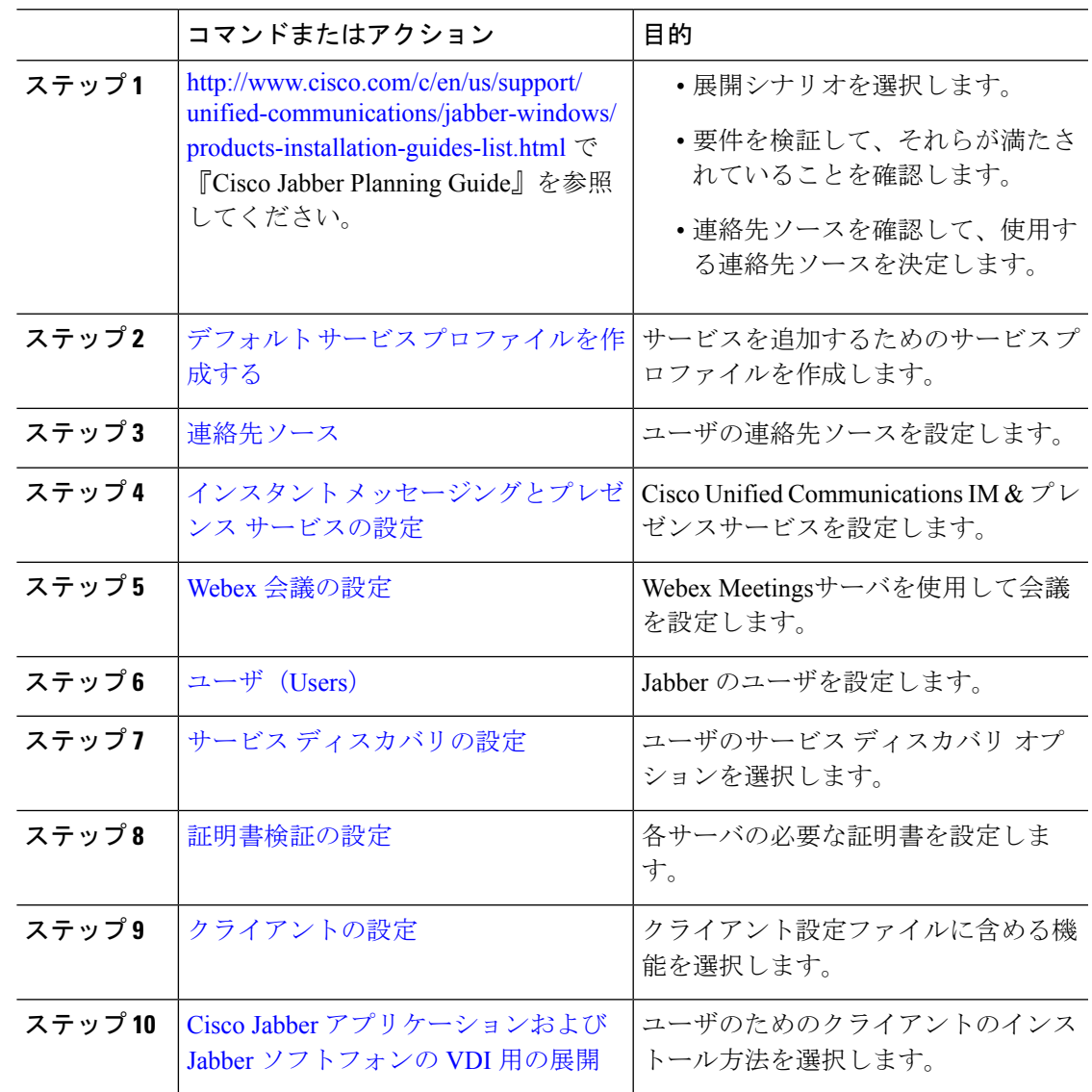

### 電話専用モードの展開

手順

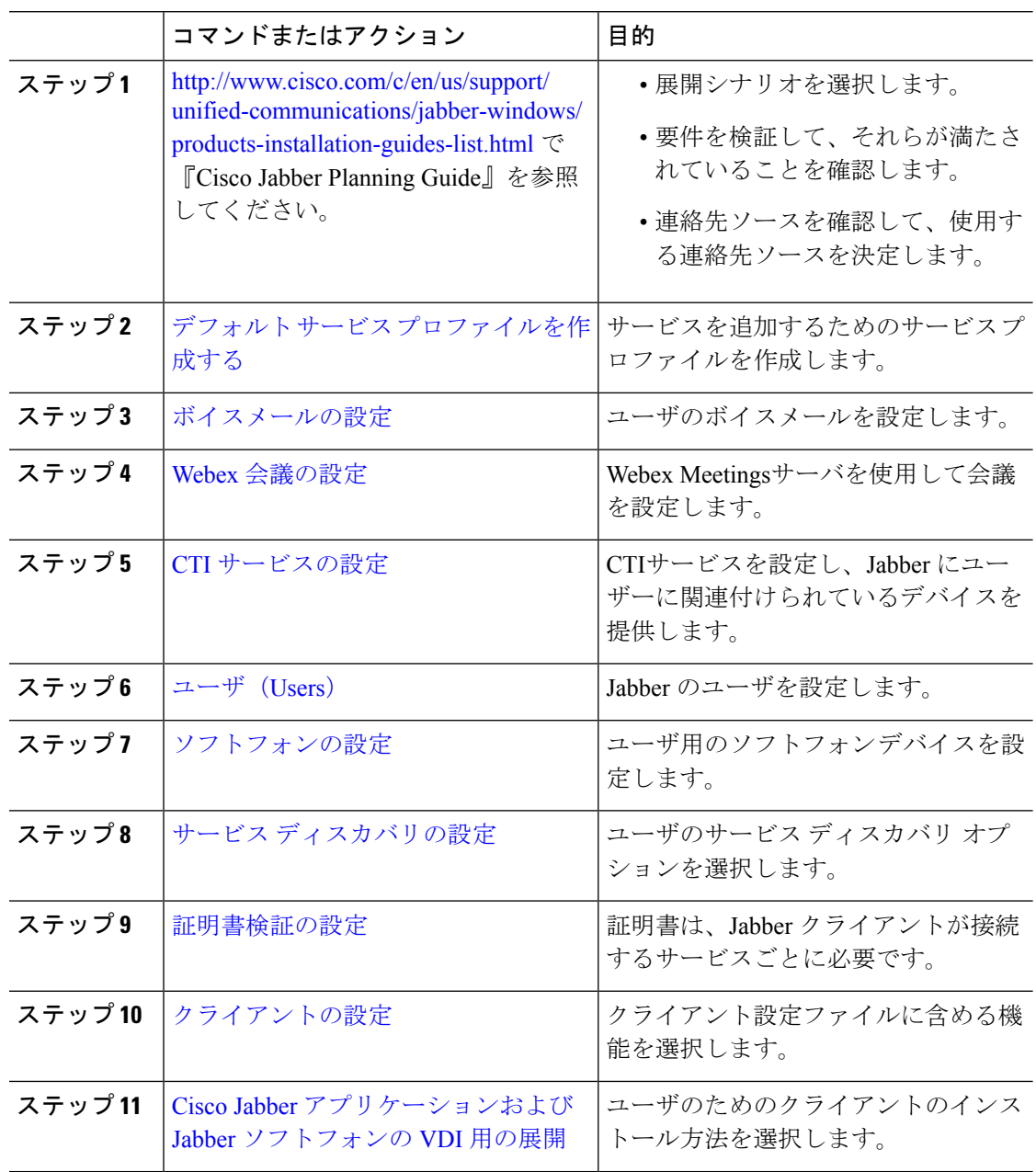

٦

 $\mathbf I$ 

## 電話モードの展開(連絡先を使用)

手順

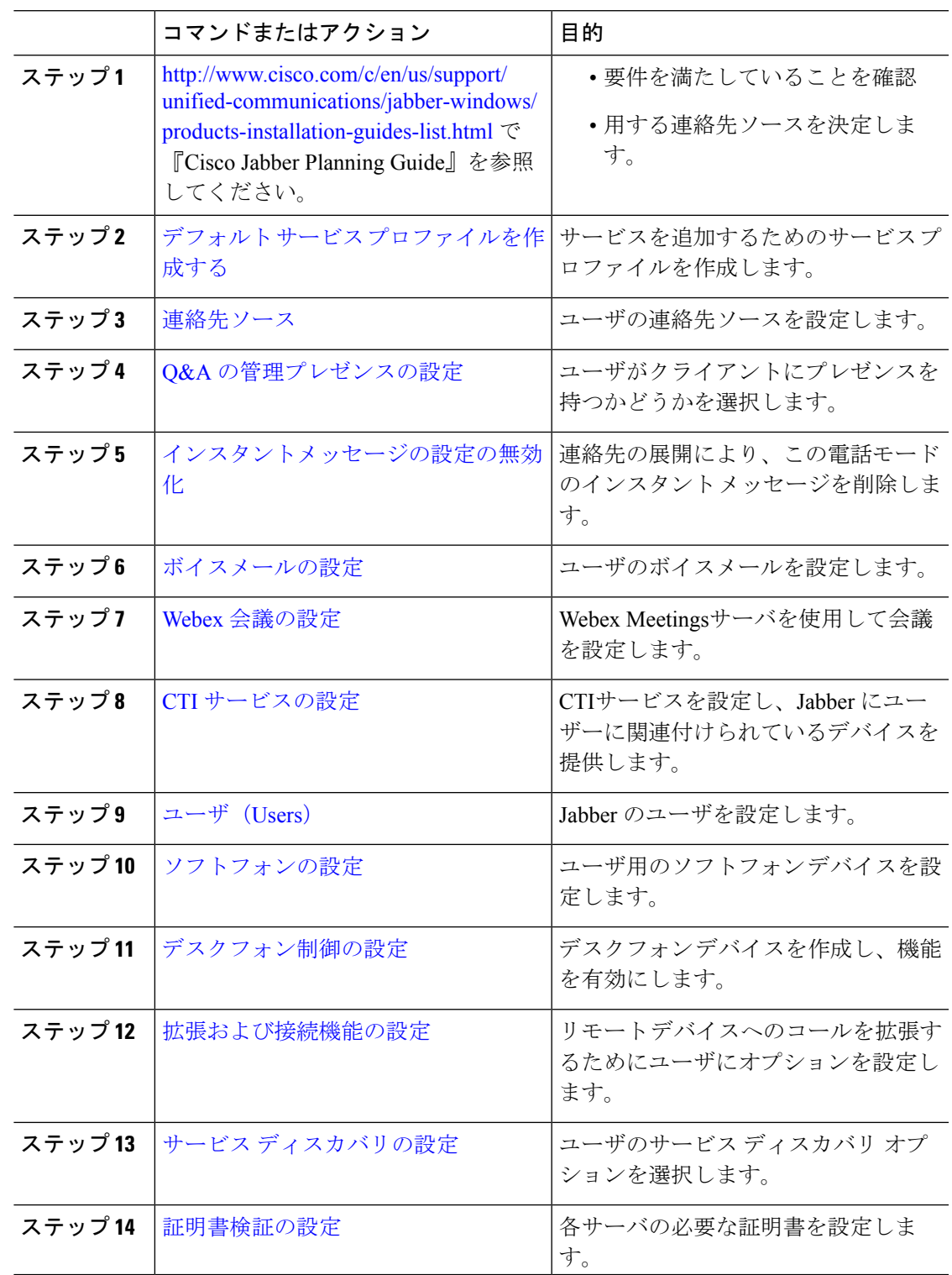

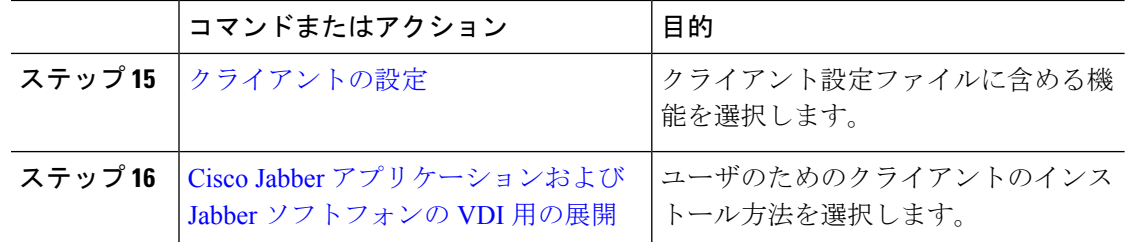

翻訳について

このドキュメントは、米国シスコ発行ドキュメントの参考和訳です。リンク情報につきましては 、日本語版掲載時点で、英語版にアップデートがあり、リンク先のページが移動/変更されている 場合がありますことをご了承ください。あくまでも参考和訳となりますので、正式な内容につい ては米国サイトのドキュメントを参照ください。